### Статья на сайте педагогического клуба «Наука и творчество» <https://sites.google.com/site/klybnayka>

**Организация учебного процесса по биологии в виртуальной образовательной среде.**

Секция «Информационные технологии в образовательной деятельности» Кущева Светлана Ивановна,

Учитель биологии,

МКОУ Манинская СОШ

С введением новых образовательных стандартов поменялись: ориентация на индивидуальную образовательную траекторию ученика, на расширение образовательной среды предполагают, что материалов, имеющихся в открытом доступе, педагогу может и не хватить. Это значит, что учителю придется самому становиться автором и разработчиком.

Форма Google – отличный помощник учителя. С помощью формы можно проводить различные опросы, викторины, создавать анкеты, тесты. При создании формы автоматически создается таблица Google, в которой накапливаются результаты заполнения формы. Таблица предоставляет удобные возможности хранения и обработки собранных данных.

Еще одно немаловажное достоинство - возможность совместной работы нескольких пользователей – преподаватель, как владелец сайта, организует доступ учащихся к сайту в качестве соавторов. Все авторизованные участники могут редактировать страницы, оставлять комментарии, а также добавлять файлы в виде приложений к страницам.

Для организации дистанционного обучения всех перечисленных возможностей хватает для:

- структурирования учебного материала,
- организации навигации по сайту,
- размещения ссылок на ресурсы (приложения),
- обеспечения совместного доступа,
- отслеживания информации о действиях учащегося на сайте.

**Основные приёмы работы учителя в данной технологии**

- Включение обучающихся в сетевое сообщество через создание учебного кабинета
- Создание учебных объектов (анкет, тестов), используя сервисы Google;
- Организация совместной работы обучающихся в группе при сетевом

взаимодействии;

Использование электронной почты.

Вышеизложенные технологии я применяю для организации учебного процесса в по биологии в 6-11 классах. Это – ежедневная деятельность учителя, это – основа, платформа для построения образовательного пространства, членами которого являюсь я, и мои ученики. Сайт виртуального кабинета размещен по адресу: kusheva2010.ucoz.ru/

Электронный кабинет учителя позволяет организовать сетевое взаимодействие между обучающимся и учителем. На сайте кабинета я размещаю учебный материал:

Мною используются google-формы для тестирования и анкетирования, google-документы с общим доступом для создания совместных документов.

Сами свойства сервисов оказывают влияние на культуру поведения в среде, побуждая учителя быть более свободным и независимым при проектировании активностей в виртуальной среде, а ученика — быть более дисциплинированным. Организовать учебную работу в такой среде несложно, поэтому учитель может уделять меньше внимания техническим деталям, а больше образовательным технологиям.

Рассмотрим, как Google может стать площадкой для создания образовательного пространства с выходом на совместную деятельность обучаемых. Суть технологии Google заключается в возможности привлечения обучающихся для участия в образовательном процессе не только в качестве потребителей образовательного контента, но и как его активных создателей, она способствуют тому, чтобы в центре педагогического процесса оказывался обучающийся.

В процессе работы в этой среде упорядочиваются и систематизируются внутришкольная информация, все время уточняются и улучшаются организационные и опросные формы и шаблоны. Поскольку значительная часть рутинной работы уходит в электронные формы, высвобождаются ресурсы для творческой и продуктивной деятельности учителя, у которого появляется свобода для занятий проектированием учебных сценариев, для создания качественных учебных материалов. Это технология взаимодействия и организации образовательного процесса. Входящие в этот пакет сервисы предоставляют уникальную возможность организации совместной продуктивной деятельности субъектов образовательного процесса и составляют инструментальную основу инновационных педагогических технологий деятельностного типа (модель «1 ученик: 1 компьютер», «обучение вне стен классной комнаты»)

# **Раздел. Создание баннера.**

Перед созданием баннера нужно зайти в панель управления. На главной странице, слева будет надпись Ротатор баннеров, нажимаем.

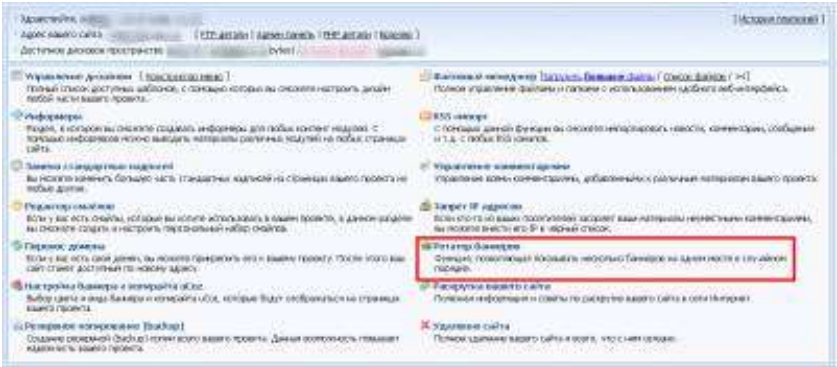

Перед созданием баннера необходимо сначала создать хотя бы

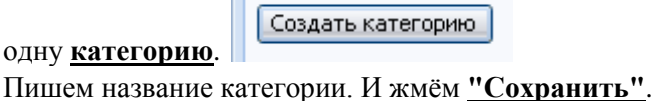

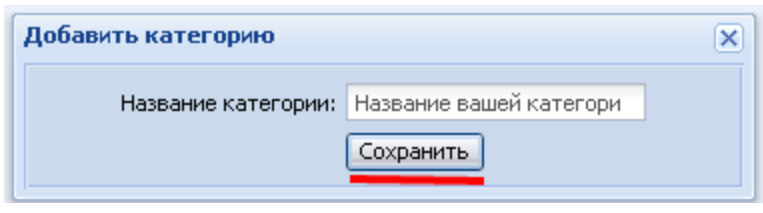

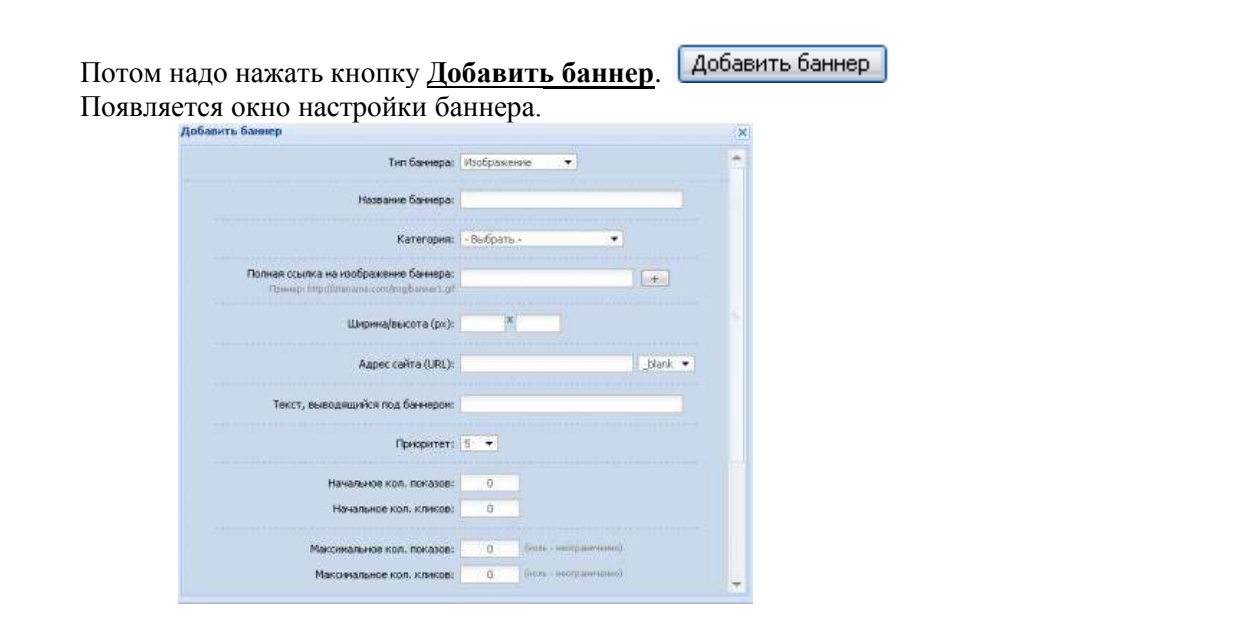

Первый делом выбираем **Тип баннера.**

Есть 4 типа баннеров: *Изображение, флэш, текстовая ссылка и полный код.* Мы выбираем **Изображение**.

Второй шаг **Название баннера:** - Олимпиада БИО

- 3. **Категория:** это соответственно категория которую мы создали в самом начале.
- 4. **Полная ссылка на изображение баннера:** В этом поле пишем ссылку на картинку-баннер.
- Можно как и с другого ресурса, так и с вашего сайта.
- 5. **Ширина/высота (px)** Не обязательно указывать, если картинка имеет нужный вам размер.
- 6. **Текст, выводящийся под баннером** Любой ваш текст выводящийся под баннером.

7. **Адрес сайта (URL)** - Ссылка на сайт, на который будет ссылаться баннер.

8. Баннер можно показывать не сразу, а установив нужный нам день **Дату начала показа** 

### **баннеров** и **Дата конца показа баннера:**

12.Также можно выбрать **Дни недели, в которые показывать баннер**.

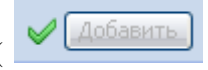

После того как заполнили все вышеперечисленные поля, нажимаем **Добавить** ( ) Всё баннер создан. Чтобы получить его код, возле категории ищем надпись [ Получить код ].

Нажимаем и копируем, то, что появиться. Подробнее на скриншоте. И данный код вставляем туда, где хотим видеть баннер.

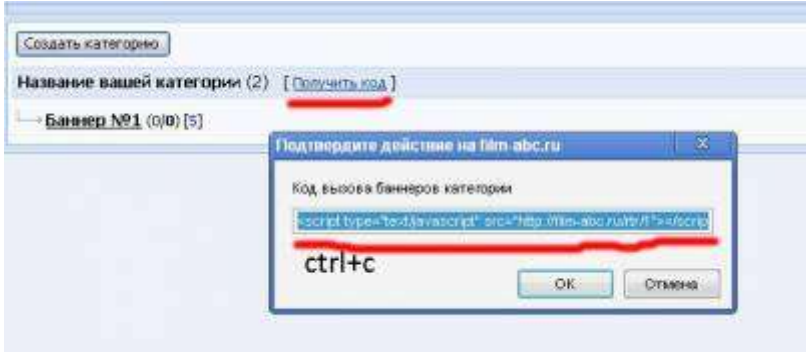

Чтобы редактировать баннер надо нажать  $(\mathscr{I})$ , для удаления  $(\mathscr{X})$ .

# **Как создать форму?**

1. Заходим в свой Google - аккаунт и создайте новую форму. Нас интересует сервис Диск. Жмём на него.

2. Появилась новая вкладка. В левой части экрана нажимаем на кнопку «Создать», в выпавшем окне выбираем «Форма».

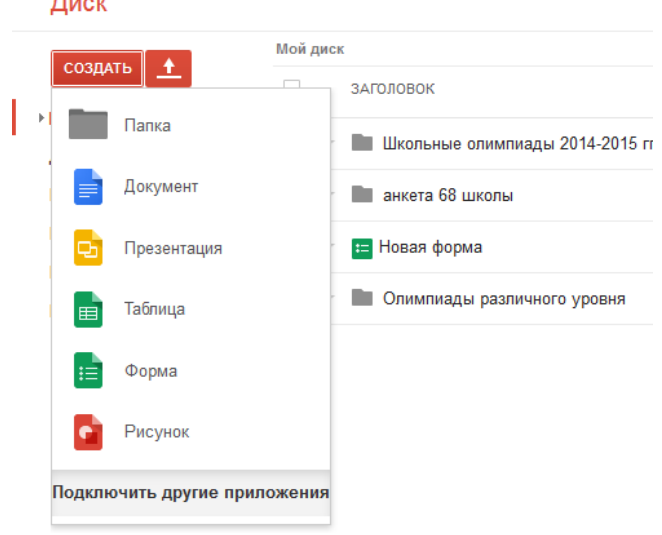

3. В новой вкладке в поле «Заголовок» водим название формы, например, "Школьная олимпиада по биологии". Из ниже предложенных вариантов выбираем оформление своего теста и жмём ОК. (красивое обрамление теста появится только в конце, когда тест будет готов полностью)

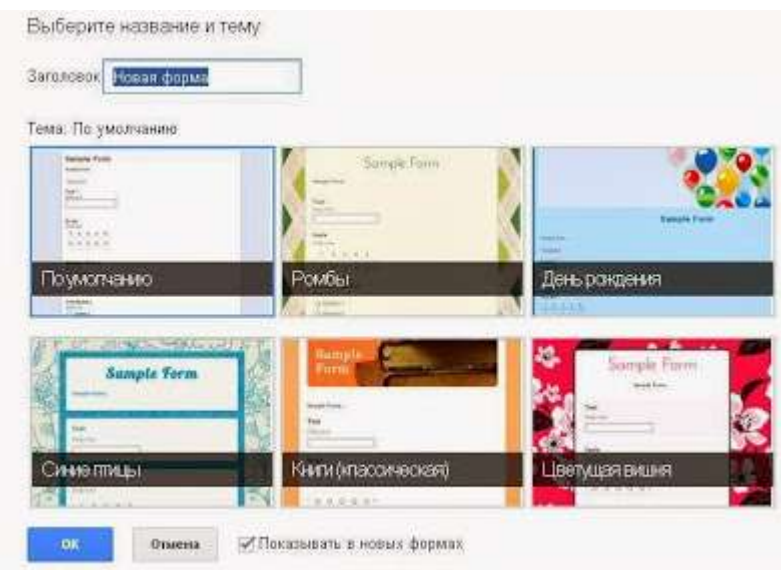

3. Перешли на страницу редактирования формы.

В поле «Описание формы» мы водим текст для описания назначения теста (опроса, анкеты). Например, " Школьная олимпиада по биологии. 11 класс ". Ниже находится форма для первого вопроса. Поскольку это будет тест для учащихся, то необходимо узнать фамилию и имя ребенка, который проходит тест. Для этого в поле "Вопрос" пишем, Фамилия и имя, в поле "Тип вопроса", нажав на треугольник, выбираем слово текст, внизу ставим галочку в поле " Сделать вопрос обязательным". Жмём "Готово"

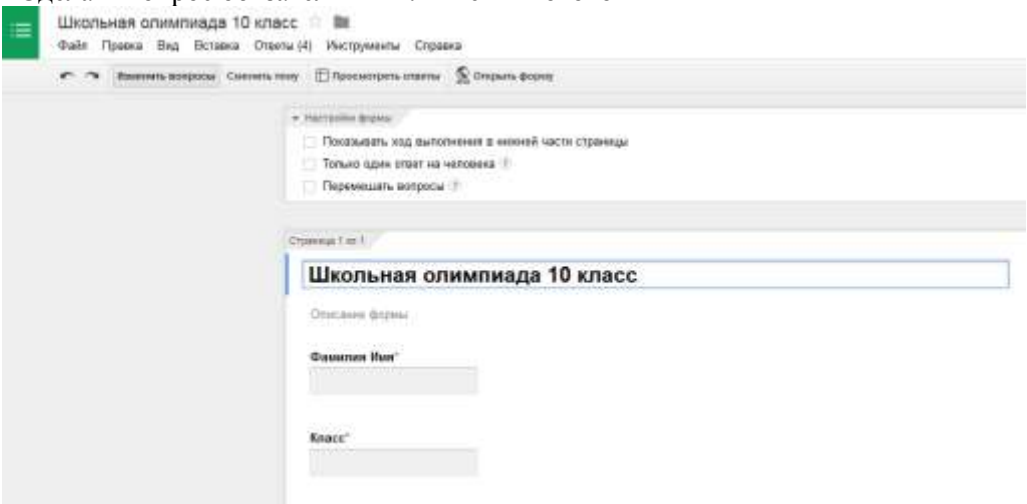

4. Жмём "Добавить элемент". В поле " Вопрос" вписываем задание своё. В поле "Пояснение" при необходимости можно написать рекомендации (я ничего не писала). В поле "Тип вопроса", нажав на треугольничек, выбираем фразу "один из списка". Жмём на слова "вариант 1" и вписываем ответ. Жмём Enter. В появившееся поле для второго варианта вписывает ответ и снова Enter. И так записывает нужное количество ответов. После чего ставим галочку на "Сделать этот вопрос обязательным" и жмём «Готово».

# **Типы вопросов**

- **Текст** предполагает короткий текстовый ответ.
- *Текст (абзац)* предполагает развернутый текстовый ответ.

 *Один из списка* – предполагает выбор единственного варианта ответа из представленных вариантов. Количество вариантов ответов не ограничено

 *Несколько из списков* – предполагает выбор нескольких вариантов ответа из представленных вариантов. Количество вариантов ответов не ограничено.

 *Выпадающий список* – предполагает ввод ответа с помощью списка , варианты ответов предоставляются автором. Количество вариантов ответов не ограничено.

 *Сетка* – самый сложный вариант вопроса. Создается прямоугольная таблица, в которой подписываются столбцы (например, варианты ответов) и строки (например, вопросы). При заполнении формы ученик отмечает свои варианты в пересечении строк и столбцов. Максимальное количество столбцов - 5, количество строк не ограничено.

Для добавления следующего задания повторяем весь алгоритм, описанный выше.

**Способы организации опроса с помощью формы**

1. Появилось окно «Отправка формы». В поле ввода «Совместный доступ» находится ссылка на форму - тест. Ее нужно скопировать. Вы её потом поместите на сайт. Открыв именно эту ссылку дети смогут пройти тест. Нажмем «Готово».

2. Тест практически готов. Осталось сделать некоторые настройки по своему усмотрению. Это в самом низу. Если это тестовый контроль для учащихся, то у детей не должно быть возможности исправить повторным прохождением, поэтому я галочку поставила только в первой строке "Показывать ссылку для повторного заполнения формы". Нажмем «Отправить».

3. Задайте подтверждение заполнения Вашей формы. Когда пользователь ответит на все вопросы формы и отправит ее, он увидит подтверждение об отправке.

4. Теперь необходимо настроить права доступа для формы теста. Для этого переходим на вкладку Диск Google. Здесь у нас появился документ под тем названием, которое мы вводили для теста. Нажав на него, мы увидим свой тест (но пока в чёрно-белом оформлении). Если на верхней панели нажать на "Открыть форму", то мы любуемся на тест в цветном виде. Если нажать на верхней панели на "Сохранять ответы", то появится всплывающее окно, в котором я нажала на "Создать". Подождав немного, я увидела, что слова "Сохранять ответы" поменялось на "Просмотреть ответы". Нажав на него, я увидела, что появилась табличка, в которую будут вписываться ответы детей, вам останется только сверять их с правильными ответами. Как?

5. Я поместила свою ссылку на тест в баннер сайта. Зашла с сайта по ссылке, решила тест. В самом низу нажала на "Готово". Появилось сообщение, что ответ записан. Мой ответ записался в первой строке в ту табличку, которая создалась автоматически вместе с тестом. Теперь мне останется только сравнивать ответы детей с этим эталоном

#### **Обработка данных**

1. Зайдите в свой Google - аккаунт, в разделе документов найдите созданную форму. Чтобы переименовать форму, кликните по ее названию (в списке документов) и воспользуйтесь командой «Переименовать».

2. Открыв форму, попадем в таблицу, которая создается автоматически, при создании формы. Вот пример формы в табличном представлении, которая создана для олимпиады БИО 11 класс.

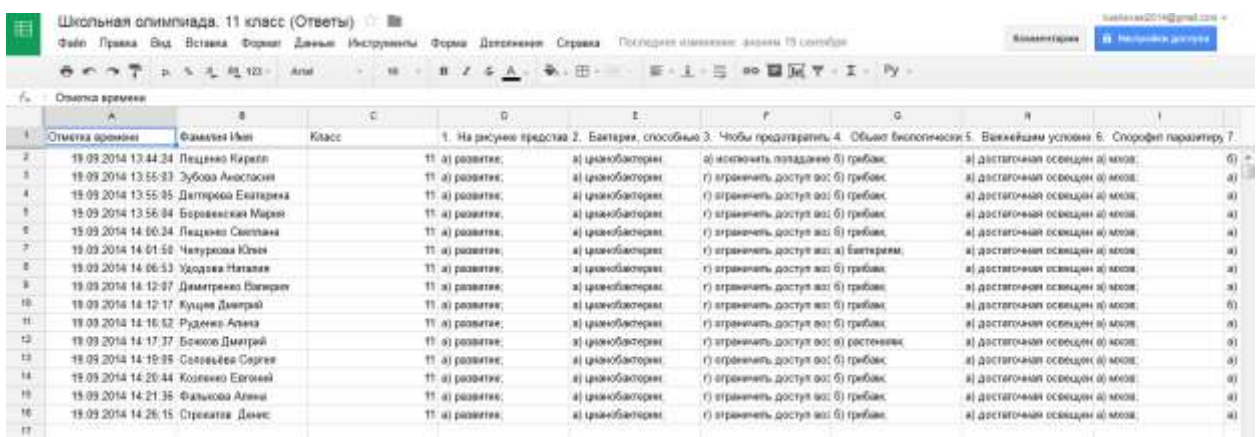

3. Работа с таблицей формы такая же, как и с обычной таблицей Google и очень похожа на работу в таблице Excel. Обратите внимание, в таблице, в первом столбце указано время и дата заполнения формы учеником, а следующие столбцы – ответы. Таким образом, автоматически собираются в одну таблицу ответы всех, кто заполнял форму. Всегда можно посмотреть сводку ответов – диаграммы, которые строятся автоматически. (Форма – Показать сводку ответов).

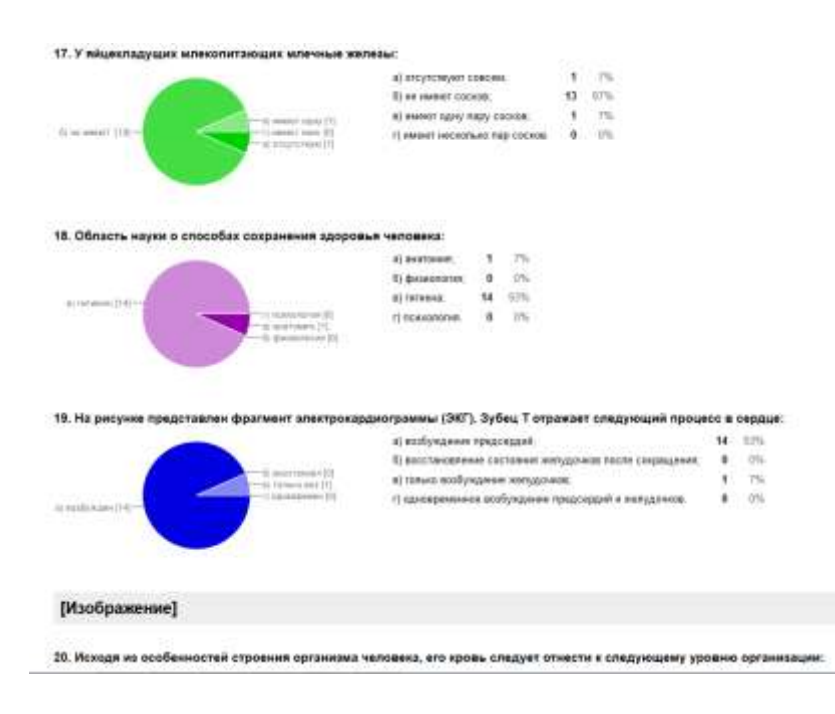

Результативность деятельности учащихся, свидетельствующее об эффективности использования технологии Google находят отражение в мониторинге деятельности учителя.

Достоинства:

 Рационально использовать время в урочное и внеурочное время (на подготовках к олимпиадам, к ЕГЭ, ОГЭ);

экономия бумаги, краски на принтере.

Значительно возрастает мотивация участников образовательного процесса, работающих в информационнообразовательной среде, построенной на основе Google Apps. С чем это связано? Думается, что для школьников это связано с активным включением в деятельность (ну не хотят они «штудировать» учебник!). А для учителя это уникальная возможность профессионального самоутверждения, признания педагогическим сообществом и, конечно, учениками! Мотивация это то, что объединяет интересы ученика и учителя, и то, в чем заинтересован каждый руководитель!

Литература:

Виртуальная образовательная среда – миф или реальность? <http://www.moluch.ru/conf/ped/archive/17/586/>

Информационно-образовательная среда – важнейший компонент новой системы образования – <http://standart.edu.ru/attachment.aspx?id=360>

Создание информационно-образовательной среды школы – <http://festival.1september.ru/articles/513446>